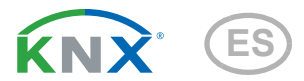

# KNX CP IP Router KNX TP a IP

Número de artículo 70149

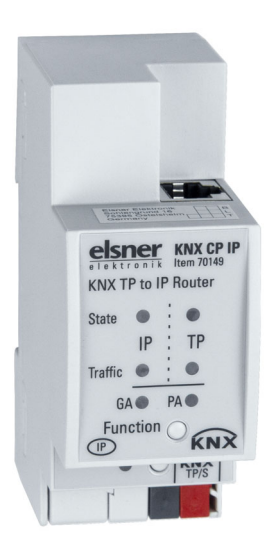

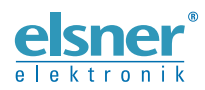

Instalación y ajuste

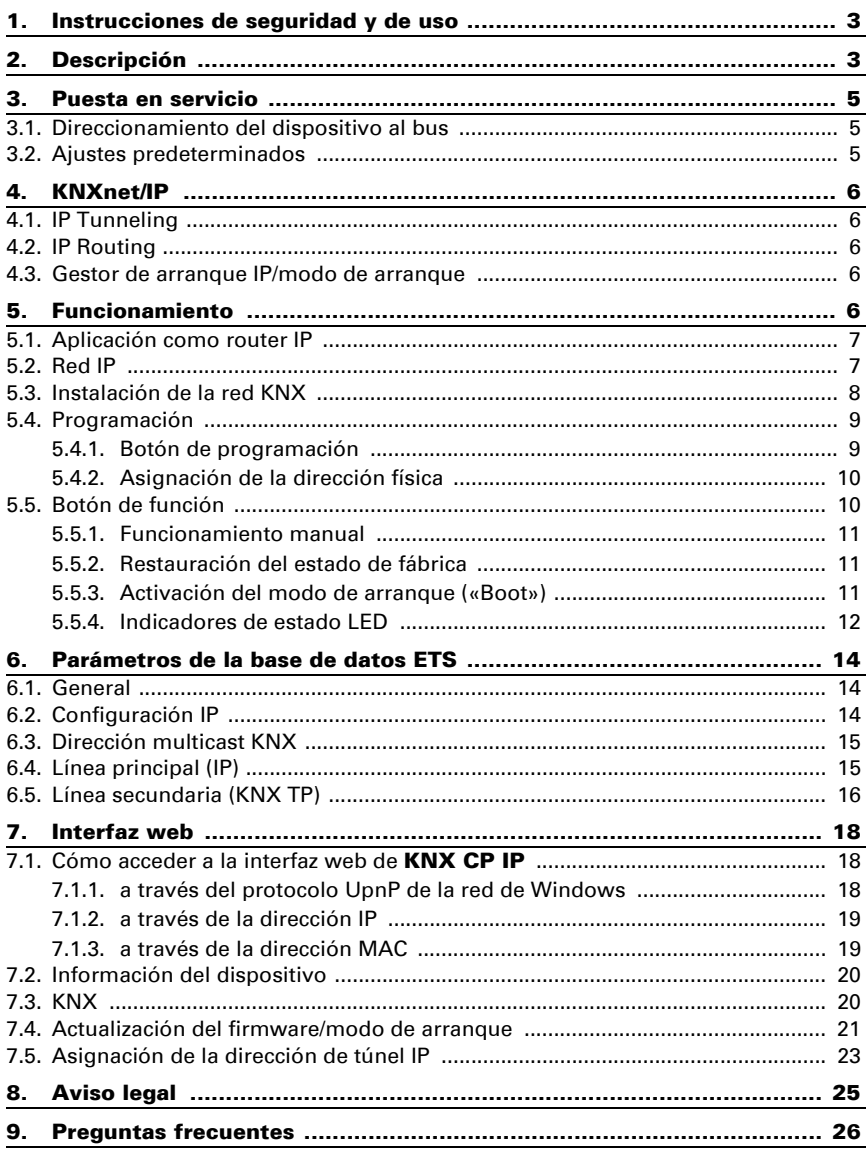

Este manual está sujeto a cambios y se adaptará a las versiones de software más recientes. Las últimas modificaciones (versión de software y fecha) pueden consultarse en la línea al pie del índice.

Si tiene un aparato con una versión de software más reciente, consulte en www.elsner-elektronik.de en la sección del menú "Servicio" si hay disponible una versión más actual del manual

#### Leyenda del manual

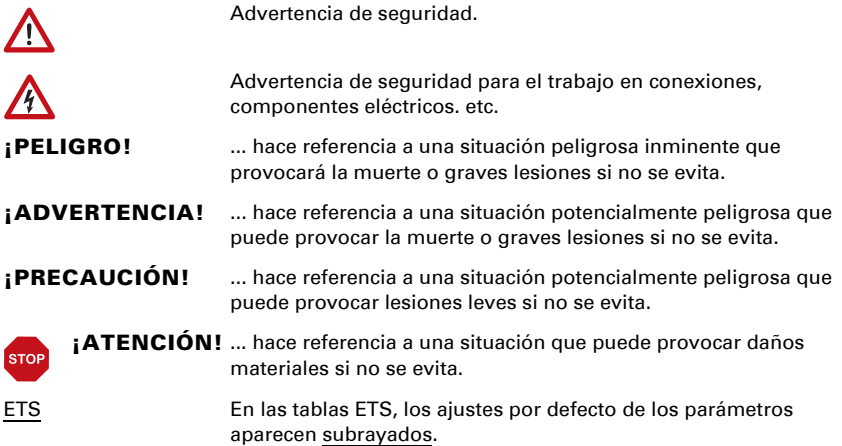

## <span id="page-4-0"></span>1. Instrucciones de seguridad y de uso

La instalación, el control, la puesta en marcha y la eliminación de fallos pueden llevarse a cabo únicamente por un electricista autorizado.

#### ¡PRECAUCIÓN! W

 $|H|$ 

#### ¡Tensión eléctrica!

En el interior del aparato hay componentes conductores de tensión no protegidos.

• Inspeccione el dispositivo en busca de daños antes de la instalación. Ponga en funcionamiento sólo los dispositivos no dañados.

• Cumplir con las directrices, reglamentos y disposiciones aplicables a nivel local para la instalación eléctrica.

• Ponga inmediatamente fuera de funcionamiento el dispositivo o la instalación y protéjalo contra una conexión involuntaria si ya no está garantizado el funcionamiento seguro.

Utilice el dispositivo exclusivamente para la automatización de edificios y respete las instrucciones de uso. El uso inadecuado, las modificaciones en el aparato o la inobservancia de las instrucciones de uso invalidan cualquier derecho de garantía.

Utilizar el dispositivo sólo como instalación fija, es decir, sólo cuando está montado y tras haber finalizado todas las labores de instalación y puesta en marcha y sólo en el entorno previsto para ello.

Elsner Elektronik no se hace responsable de las modificaciones de las normas posteriores a la publicación de este manual.

La información sobre la instalación, el mantenimiento, la eliminación, el alcance del suministro y los datos técnicos se encuentran en las instrucciones de instalación.

## <span id="page-4-1"></span>2. Descripción

El Router KNX TP a IP KNX CP IP funciona como router KNX IP para proporcionar una conexión de datos bidireccional entre una línea principal KNXnet/IP y una línea secundaria de par trenzado KNX TP. Las líneas KNX IP y KNX TP se acoplan con un aislamiento galvánico entre ambas. Es compatible con marcos extendidos y telegramas largos de hasta 240 bytes APDU.

KNX CP IP se puede usar para conectar una línea o un área KNX TP a otra KNX IP o una red de Ethernet. De este modo, es posible conectar varias líneas TP, áreas TP o diferentes sistemas de instalación KNX TP mediante una línea de áreas IP (*backbone*), una red de Ethernet o Internet. El filtrado de telegramas se lleva a cabo según el lugar de instalación dentro de la estructura jerárquica (telegramas de dirección física) y de las tablas de filtros integradas para la comunicación entre grupos (telegramas de grupo). Todos los modos y estados de funcionamiento se muestran mediante indicadores

LED bicolores para permitir un diagnóstico detallado. Se puede eliminar la opción de programación en el lado IP desde la línea secundaria. El número de repeticiones en la línea secundaria se puede reducir.

Con el ETS (o una herramienta de puesta en servicio compatible), **KNX CP IP** también se puede utilizar como interfaz de programación KNX sin tener objetos de comunicación KNX para sí misma. Para conectar un ordenador personal al bus KNX TP, lo ideal es utilizar la conexión IP. Se pueden utilizar hasta cuatro direcciones de tunneling para Tunneling y Routing.

Para simplificar la puesta en servicio y la detección de errores, el ETS ofrece opciones de configuración especiales de enrutamiento, repetición y confirmación, así como una función manual configurable para la desconexión temporal del filtro de telegramas. Por ejemplo, se puede activar la opción «transmitir todos los telegramas de grupo» pulsando un solo botón. Una vez finalizado el intervalo de tiempo definido, KNX CP IP regresa al modo de funcionamiento normal de forma automática. Otra función que permite aumentar el caudal de datos es la posibilidad de enviar mensajes de acuse de recibo o IACK (en el lado TP) de telegramas propios.

Para el método IP Tunneling se pueden utilizar hasta cuatro direcciones de tunneling. A través de una cómoda interfaz web se puede ver el historial de carga del bus, controlar KNX CP IP de forma remota en una red y actualizar el firmware vía IP. KNX CP IP se puede identificar con facilidad en una red encendiendo de forma remota su LED de programación.

En este documento, los telegramas enviados a direcciones físicas se denominan «telegramas de dirección física».

En este documento, los telegramas que están dirigidos a grupos reciben el nombre de «telegramas de grupo».

#### *Funciones:*

- Compatibilidad con marcos extendidos y telegramas largos de hasta 240 bytes APDU. (Se pueden procesar mensajes largos, por ejemplo, para aplicaciones de medición de energía y para fines de visualización, con todos los acopladores e interfaces UIM).
- Se puede utilizar en sustitución de un acoplador de líneas o áreas TP corriente, con la gran ventaja de que utiliza KNX IP como medio rápido de línea de áreas KNX.
- No necesita una fuente de alimentación externa para funcionar.
- Para el método de IP Tunneling se pueden establecer cuatro conexiones de tunneling diferentes en paralelo, con una dirección separada cada una. Las direcciones se pueden asignar rápidamente mediante la interfaz web.
- En el ETS se puede configurar el envío de acuses de recibo (IACK) para verificar la recepción de los mensajes enviados.
- Si no se recibe el acuse de recibo IACK en la línea secundaria, KNX CP IP puede repetir el envío de los mensajes hasta tres veces. La repetición de los telegramas de dirección física y de los telegramas de grupo se puede configurar en el ETS (para facilitar la resolución de problemas). Por ejemplo,

cuando se recibe un mensaje IACK, no se repite ningún telegrama y se mantiene el mecanismo de fallo «IACK/BUSY».

- Posibilidad de desactivar el filtrado de telegramas durante un tiempo configurable en el ETS con solo pulsar un botón en el panel frontal del dispositivo. El filtrado se suspende si no se hacen más descargas del ETS. Esto es necesario para hacer diagnósticos rápidos en la propia instalación.
- La suspensión temporal del filtrado de telegramas simplifica la puesta en marcha y la depuración de errores. Sin hacer una descarga del ETS, es posible acceder temporalmente a otras líneas.
- Función automática para reactivar el filtrado de telegramas en tiempo de ejecución tras el período de suspensión configurable (ver Modo manual). De este modo, no es posible olvidar reactivar el filtrado.
- UPnP está disponible para identificar el dispositivo dentro de la red IP. Esto solo se puede llevar a cabo si se instala una red con la topología adecuada. Con el uso de KNXnet/IP, ETS es capaz de reconocer el dispositivo de la interfaz de comunicación.
- El firmware se puede actualizar con facilidad a través de un navegador web. La interfaz web disponible ofrece opciones de configuración útiles y permite poner el dispositivo en el modo de programación de forma remota sin necesidad de usar el botón de programación.
- En redes con una carga de bus elevada, el número interno de búfers de comunicación permite suavizar los picos durante el curso de carga de comunicaciones.
- En la interfaz web se puede observar un diagrama que representa el historial de carga del bus durante un período de 60 minutos.
- Base de datos disponible para las versiones ETS4 y superiores.
- Compatible con los protocolos KNXnet/IP, ARP, ICMP, IGMP, HTTP, descubrimiento de UPnP, UDP/IP, TCP/IP, DHCP y AutoIP.

## <span id="page-6-0"></span>3. Puesta en servicio

La configuración se lleva a cabo con el software KNX a partir de la versión ETS 4. El archivo de producto se puede descargar en el catálogo en línea de ETS y en el menú «Servicio» del sitio web de Elsner Elektronik en www.elsner-elektronik.de, donde también encontrará el manual del producto.

### <span id="page-6-1"></span>3.1. Direccionamiento del dispositivo al bus

El equipo se suministra con la dirección individual 15.15.0. Esta dirección se puede cambiar mediante el ETS. La unidad dispone de un botón y un LED de control para este fin. Solo se permiten direcciones individuales con el formato x.y.0.

## <span id="page-6-2"></span>3.2. Ajustes predeterminados

- Todos los telegramas están bloqueados porque no se ha definido la tabla de filtros
- El tiempo de desconexión del funcionamiento manual es de 120 minutos

## <span id="page-7-0"></span>4. KNXnet/IP

KNX CP IP es un router KNX IP. Los routers KNX IP son muy similares a los acopladores de líneas de par trenzado (TP). Tan solo se diferencian en que utilizan el medio de comunicación IP como línea principal y el protocolo de comunicación KNXnet/IP. No obstante, los dispositivos finales KNX se pueden integrar directamente mediante IP, de manera que el medio KNX que utilizan en realidad es Ethernet.

Tal y como se recoge en las especificaciones del protocolo KNXnet/IP, los telegramas KNX se pueden transmitir encapsulados en paquetes IP. Las redes de Ethernet, así como Internet, se pueden utilizar para enrutar telegramas KNX o enviarlos mediante conexiones de túnel. De este modo, las interfaces IP y los routers IP se convierten en una alternativa a las interfaces de datos USB y acopladores de líneas/áreas/líneas de áreas TP, respectivamente. En este último caso, una línea de áreas TP se puede sustituir completamente por una línea rápida basada en Ethernet que se denomina «IP backbone» o línea de áreas IP.

### <span id="page-7-1"></span>4.1. IP Tunneling

La presencia del Protocolo de Internet (IP) ha conducido a la definición del protocolo KNXnet/IP. KNXnet/IP ofrece la posibilidad de establecer conexiones punto a punto para el ETS (KNXnet/IP Tunneling) y/o entre el sistema supervisor y la instalación KNX. La gestión del dispositivo KnXnet/IP permite configurar el dispositivo KNXnet/IP a través de la red KNX para reducir el tiempo necesario de configuración de toda la red.

### <span id="page-7-2"></span>4.2. IP Routing

IP Routing es el método que se usa para interconectar líneas y áreas KNX en redes IP vía KNXnet/IP. En las redes IP, el protocolo KNXnet/IP Routing define el medio de comunicación del router KNXnet/IP.

### <span id="page-7-3"></span>4.3. Gestor de arranque IP/modo de arranque

La función de gestor de arranque IP se utiliza para actualizar el firmware y sobrescribir completamente el contenido de la memoria flash. No se trata de una simple descarga de una aplicación. Se descarga tanto la pila de comunicaciones como el programa de aplicación.

El proceso de actualización del firmware vía IP se lleva a cabo a través de una interfaz web, que es independiente del ETS, y utiliza mensajes especiales para agilizar el proceso. Su contenido está cifrado para proteger los datos.

Entrar en el modo de arranque («Boot») equivale a activar la función del gestor de arranque IP.

## <span id="page-7-4"></span>5. Funcionamiento

En los sistemas de red, KNX CP IP se utiliza como acoplador de líneas o de áreas KNX IP para acoplar líneas o áreas KNX IP y KNX TP. Una vez se ha conectado a KNX TP, KNX CP IP funciona con los ajustes predeterminados. Para incorporar KNX CP IP en el sistema de bus KNX es necesario configurar la dirección física correcta. Solo se pueden definir direcciones físicas con el formato x.y.0.

### <span id="page-8-0"></span>5.1. Aplicación como router IP

Cuando KNX CP IP recibe telegramas (por ejemplo, durante la puesta en servicio) cuyas direcciones de destino son direcciones físicas, compara las direcciones físicas del receptor con la suya propia y determina si los telegramas se deben enrutar o no.

Cuando KNX CP IP recibe telegramas cuyas direcciones de destino son direcciones de grupo, responde en función de la configuración de los parámetros. Durante el funcionamiento normal (con la opción de enrutamiento de telegramas de grupo ajustada en «filtrar»), **KNX CPIP** solo enruta aquellos telegramas cuyas direcciones de grupo estén incluidas en su tabla de filtros.

Si **KNX CP IP** deja pasar un telegrama sin haber recibido el acuse de recibo pertinente, por ejemplo, porque falta un receptor o se ha producido un error de transmisión, el telegrama se repetirá tres veces más como máximo (según la configuración en el ETS). Los parámetros «Repetición si hay errores...» permiten configurar esta función de forma independiente en cada línea y en ambos tipos de telegramas. Se recomienda utilizar la configuración predeterminada.

El router IP está diseñado para el uso en redes 10/100 BaseT conformes con el estándar IEEE802.3. La función de detección automática AutoSensing determina la tasa de baudios (10 Mbit o 100 Mbit) de forma automática. La dirección IP se puede recibir desde un servidor DHCP. Para ello, se puede definir la opción de asignación automática de la dirección IP en el ETS («usar DHCP»). Si se ha configurado de este modo y no se encuentra ningún servidor DHCP, **KNX CP IP** inicia un proceso de asignación automática de IP (AutoIP) y asigna la dirección IP de forma anónima. La dirección IP que KNX CP IP recibe durante el arranque (vía DHCP o AutoIP) se mantiene hasta el siguiente arranque (p. ej. después de una desconexión o nueva programación). Si **KNX CP IP** debe tener una dirección IP fija (así como una máscara de subred y una puerta de enlace estándar), esta se puede configurar en el ETS.

El ETS no ofrece un procedimiento de descarga de aplicaciones.

### <span id="page-8-1"></span>5.2. Red IP

KNX CP IP envía telegramas desde la red TP a la red IP, y viceversa, de acuerdo con la especificación del protocolo KNXnet/IP. Según la configuración predeterminada, estos telegramas se envían en forma de telegramas multicast a la dirección IP multicast 224.0.23.12, puerto 3671. La dirección IP multicast 224.0.23.12 es la dirección definida para KNXnet/IP por la KNX Association e IANA. Se recomienda utilizar esta dirección predeterminada. No cambie esta dirección, a menos que la configuración de la red actual lo requiera. En ese caso, siga las instrucciones del capítulo 6.3. Dirección multicast KNX. Notas importantes:

• Todos los dispositivos KNX IP que deban comunicarse entre sí vía IP han de tener la misma dirección multicast IP.

- Puede que sea necesario modificar la dirección IP multicast 224.0.23.12 en función del tipo de red y de la configuración de los componentes de la red.
- El protocolo IGMP («Internet Group Management Protocol») se utiliza para la configuración IP con el fin de establecer la pertenencia a un grupo multicast.
- Si se cambia la dirección IP desde el lado IP, puede ser que el ETS ya no reconozca el dispositivo y no se pueda establecer la conexión (para el tunneling se utilizan direcciones IP). Por tanto, se recomienda modificar las direcciones IP y reiniciar solo desde el lado TP.
- Si se produce algún problema en la asignación de la dirección IP, póngase en contacto con su administrador de red.
- Según la topología, las direcciones de tunneling siempre se tienen que asignar en el rango de las direcciones de la línea secundaria. Para más información acerca de las direcciones físicas de tunneling adicionales, consulte la sección «Asignación de dirección de tunneling IP».
- Ajustes de fábrica predeterminados de las 4 direcciones de tunneling: 15.15.241-244
- Para programar dispositivos de una línea diferente a la que está conectado el dispositivo que se utiliza para (re)programar, es preceptivo usar una topología correcta.

### <span id="page-9-0"></span>5.3. Instalación de la red KNX

Para el funcionamiento como acoplador de líneas en una red KNX, KNX CP IP tiene que utilizar la dirección física correcta correspondiente a un acoplador (x.y.0, 1≤ x & y ≤15). En el ETS se pueden definir hasta 225 direcciones: desde 1.1.0 a 15.15.0.

Para el funcionamiento como acoplador de línea de áreas en una red KNX, KNX CP IP tiene que utilizar la dirección física correcta correspondiente a un acoplador de áreas (x.0.0, 1≤ x ≤15). En el ETS se pueden definir hasta 15 áreas.

En un sistema KNX con acopladores de línea de áreas KNX CP IP y acopladores de líneas KNX CP TP, es necesario comprobar que **KNX CP IP** tiene una dirección asignada desde un área de direcciones libre. En la figura siguiente se ilustra una posible topología de la red.

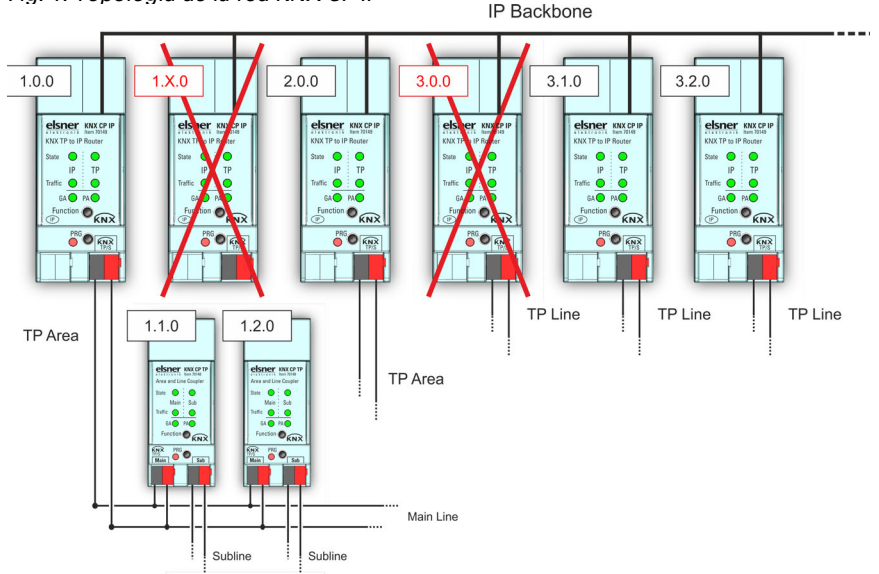

<span id="page-10-2"></span>*Fig. 1: Topología de la red KNX CP IP*

Ejemplo: Si ya hay un router KNX IP con la dirección 1.0.0 en la línea de áreas, no se puede añadir ningún otro router KNX IP con la dirección 1.x.0. Aun cuando no haya un acoplador de líneas con la dirección 1.1.0 en la línea secundaria del router 1.0.0. Al revés, cuando ya haya acopladores de líneas con direcciones 1.x.0 en una instalación, no se puede añadir un router IP con la dirección 1.0.0 de otro modo diferente al que se muestra en la [Fig. 1](#page-10-2).

### <span id="page-10-0"></span>5.4. Programación

#### <span id="page-10-1"></span>5.4.1. Botón de programación

Para descargar la dirección física deseada o un ajuste del ETS es necesario activar el modo de programación. Cada vez que se pulsa el botón de programación, se activa o desactiva el modo de programación. El LED 7 encendido en color rojo indica que el modo de programación está activado. Si el modo de programación está activado, el ETS puede descargar la dirección física.

Cuando el LED de programación se ilumina en color rojo y parpadea, quiere decir que el cable de Ethernet no está bien conectado o que no hay conexión a la red IP.

Si el modo de arranque («Boot») está activado, cada vez que se pulse el botón de programación, se activará o desactivará el modo de programación y encenderá o apagará el LED de programación.

#### <span id="page-11-0"></span>5.4.2. Asignación de la dirección física

Para configurar el dispositivo es necesario conectar la interfaz (IP, USB) al sistema de bus KNX. El dispositivo se suministra con la dirección física individual 15.15.0. La entrada de la base de datos del producto KNX (disponible para las versiones ETS4 y superiores) se puede descargar en el sitio web de TAPKO y en el catálogo en línea KNX.

La dirección física se puede asignar al dispositivo ajustando la dirección deseada en la ventana de propiedades del ETS. Una vez se ha iniciado la descarga de ETS y se ha pulsado el botón de programación, el dispositivo se reinicia automáticamente.

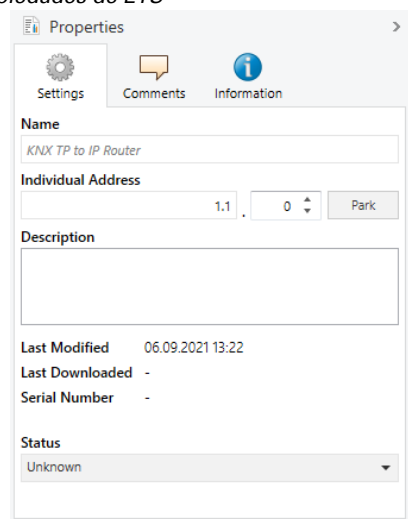

*Fig. 2: Ventana de propiedades de ETS*

En este documento solo se utiliza el término «dirección física». Con él se hace referencia tanto a la dirección física KNX como a la dirección individual del ETS. La organización KNX utiliza ambos términos de manera indistinta.

### <span id="page-11-1"></span>5.5. Botón de función

El botón de función activa funciones especiales del KNX CP IP. Con él se pueden activar el funcionamiento manual y la restauración del estado de fábrica. Con el botón de restauración del estado de fábrica se pueden restaurar los ajustes del dispositivo de KNX CP IP a los valores predeterminados del fabricante. Durante la actualización del firmware es necesario pulsar el botón de función para activar el modo de arranque («Boot»).

#### <span id="page-12-0"></span>5.5.1. Funcionamiento manual

La pulsación breve del botón (aprox. 3 segundos) durante la operación normal activa y desactiva el funcionamiento manual. Los LED 5 y 6 indican los estados de filtro actuales.

Cuando el funcionamiento manual está activado, KNX CP IP dejará pasar todos los telegramas de dirección física, todos los telegramas de grupo, o bien ambos, sin filtrarlos. Una vez finalizado el intervalo de desconexión, **KNX CP IP** regresa al modo de funcionamiento normal de forma automática. Para configurar el funcionamiento manual y definir el tiempo de desconexión, utilice los parámetros de la pestaña «General» como se indica en el capítulo 6.1. General. Al pasar del funcionamiento manual al modo de operación normal, se vuelven a activar la configuración de parámetros y las entradas de las tablas de filtros que se han descargado en último lugar.

### <span id="page-12-1"></span>5.5.2. Restauración del estado de fábrica

La pulsación larga (aprox. 15 segundos) seguida de otra pulsación breve (aprox. 3 segundos) del botón de función ejecuta la restauración del estado de fábrica. La primera vez que se pulsa el botón, los indicadores LED se iluminan como se describe en la tabla 4. La segunda vez, se restauran todos los parámetros predeterminados de fábrica (incl. la dirección física). A continuación, todos los LED vuelven a señalizar el funcionamiento normal.

### <span id="page-12-2"></span>5.5.3. Activación del modo de arranque («Boot»)

Para poder iniciar el proceso de actualización del firmware es necesario activar el modo de arranque. Durante este proceso, se tiene que pulsar el botón de función una vez. Después de hacer clic en el botón de solicitud de autorización «request update», KNX CP IP entra en el modo de arranque (véase el capítulo 7.4. Actualización del firmware/modo de arranque).

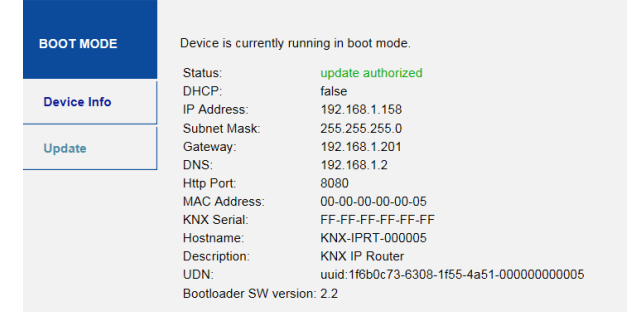

*Fig. 3: Modo de arranque activado*

#### <span id="page-13-0"></span>5.5.4. Indicadores de estado LED

### **Tabla 1: Indicadores de estado LED durante el funcionamiento manual**

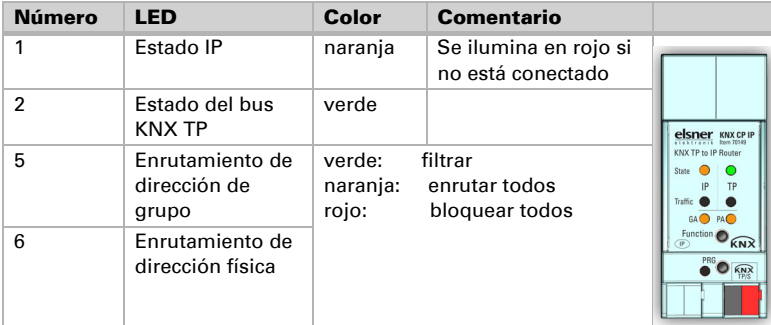

### **Tabla 2: Indicadores de estado LED durante la restauración del estado de fábrica tras la primera pulsación del botón**

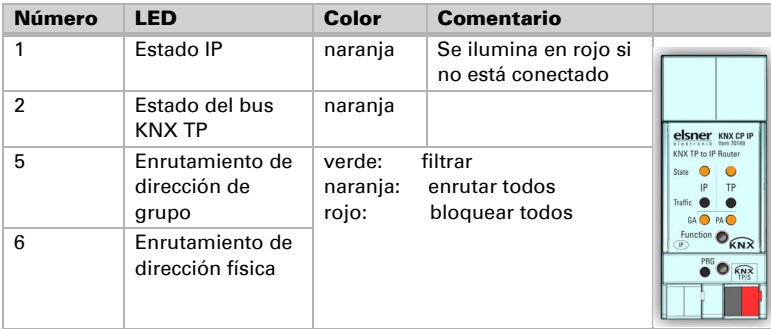

#### **Tabla 3: Indicadores de estado LED durante el modo de arranque**

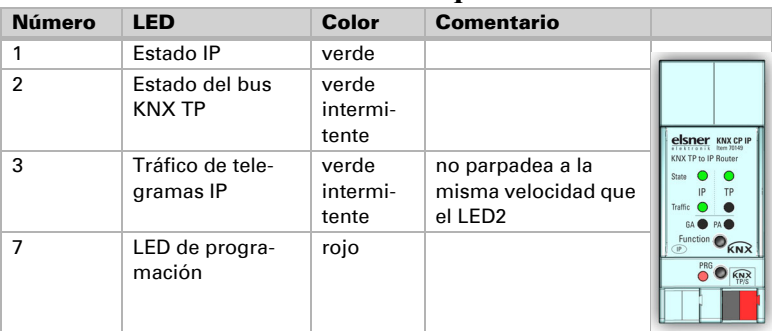

#### Router KNX TP a IP KNX CP IP • Versión: 29.09.2021

## <span id="page-15-0"></span>6. Parámetros de la base de datos ETS

Los ajustes predeterminados de los parámetros son los que se muestran subrayados.

### <span id="page-15-1"></span>6.1. General

El nombre de host es el nombre que identifica el dispositivo dentro de la red de Windows.

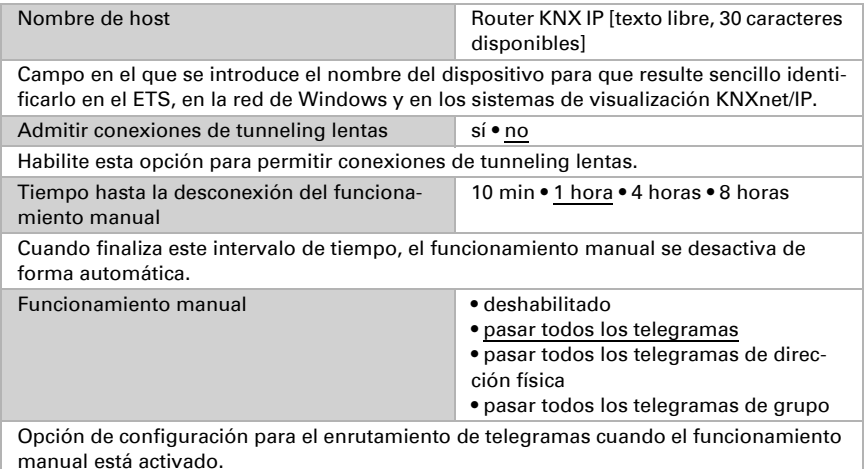

### <span id="page-15-2"></span>6.2. Configuración IP

En esta sección se puede configurar el puerto HTTP y la asignación de la dirección IP.

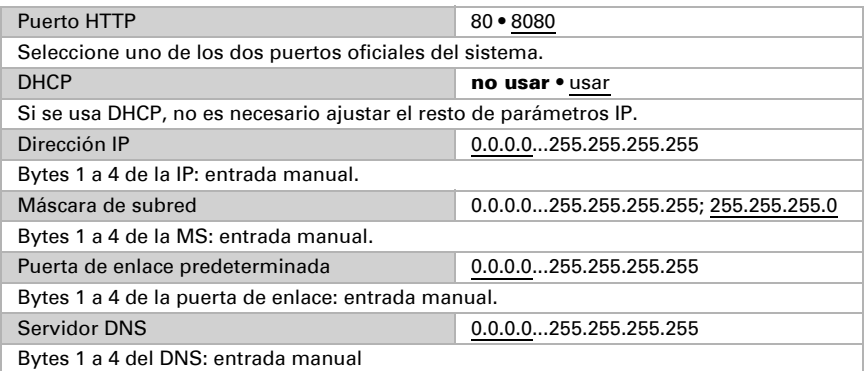

### <span id="page-16-0"></span>6.3. Dirección multicast KNX

En el protocolo KNXnet/IP, la dirección multicast 224.0.23.12 es la dirección definida por la KNX Association y el organismo IANA. No modifique esta dirección, a menos que la configuración de la red actual lo requiera. Durante la puesta en servicio, asegúrese de que todos los dispositivos KNX IP que se tienen que comunicar entre sí vía IP usan la misma dirección multicast. Para garantizar un funcionamiento correcto, haga un reinicio manual después de modificar la dirección multicast.

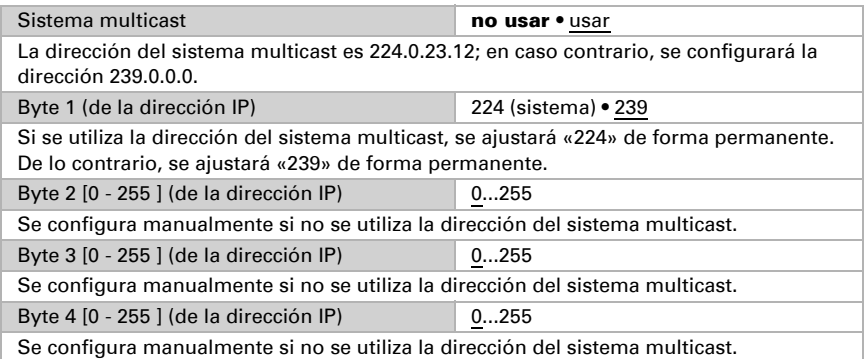

### <span id="page-16-1"></span>6.4. Línea principal (IP)

En el caso de los telegramas de grupo y de dirección física, la opción «transmitir todos» se utiliza únicamente con fines de prueba. No la utilice durante el funcionamiento normal.

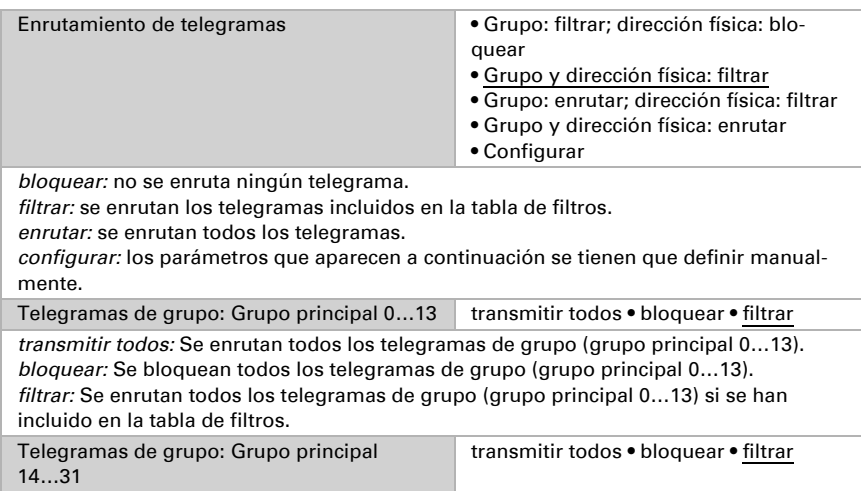

*transmitir todos:* Se enrutan todos los telegramas de grupo (grupo principal 14…31). *bloquear:* Se bloquean todos los telegramas de grupo (grupo principal 14…31). *filtrar:* Se enrutan todos los telegramas de grupo (grupo principal 14…31) si se han incluido en la tabla de filtros. Telegramas de dirección física transmitir todos • bloquear • filtrar *transmitir todos:* Se enrutan todos los telegramas de dirección física.

*bloquear:* Se bloquean todos los telegramas de dirección física.

*filtrar:* Los telegramas se enrutan en función de la dirección física de cada uno.

### <span id="page-17-0"></span>6.5. Línea secundaria (KNX TP)

En el caso de los telegramas de grupo y de dirección física, la opción «transmitir todos» se utiliza únicamente con fines de prueba. No la utilice durante el funcionamiento normal.

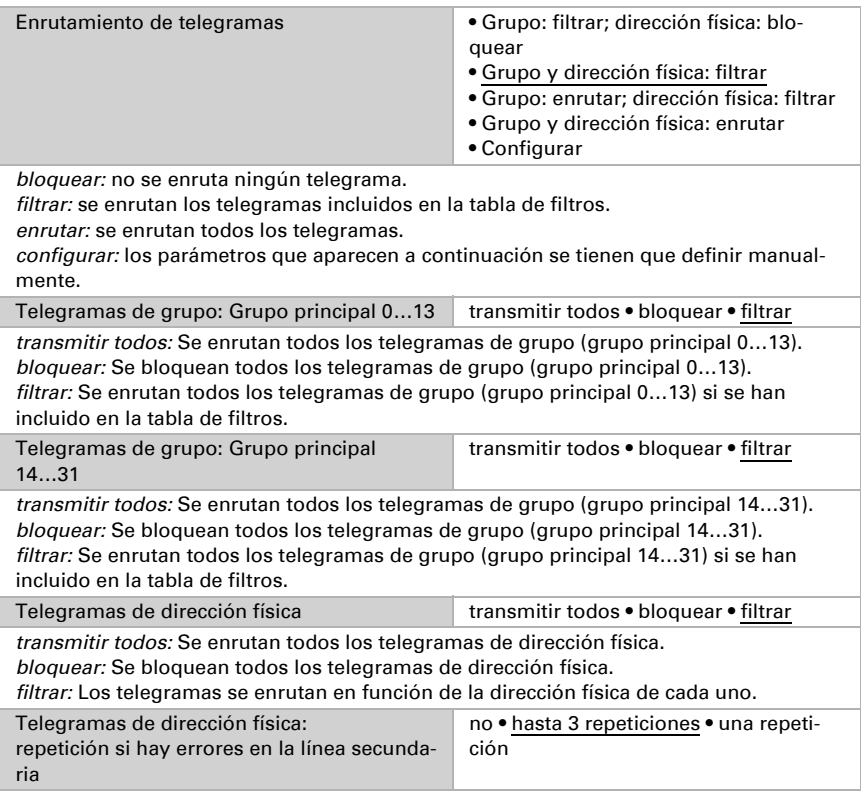

*no:* Los telegramas de dirección física no se reenvían si se produce un error de transmisión en la línea (p. ej. debido a la ausencia de un receptor).

*hasta 3 repeticiones:* Los telegramas de dirección física se reenvían 3 veces como máximo si se produce un error de transmisión en la línea (p. ej. debido a la ausencia de un receptor).

*una repetición:* Los telegramas de dirección física se reenvían una sola vez si se produce un error de transmisión en la línea (p. ej. debido a la ausencia de un receptor).

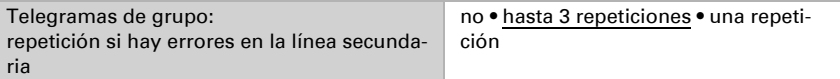

*no:* Los telegramas de grupo no se reenvían si se produce un error de transmisión en la línea (p. ej. debido a la ausencia de un receptor).

*hasta 3 repeticiones:* Los telegramas de grupo se reenvían 3 veces como máximo si se produce un error de transmisión en la línea (p. ej. debido a la ausencia de un receptor). *una repetición:* Los telegramas de grupo se reenvían una sola vez si se produce un error de transmisión en la línea (p. ej. debido a la ausencia de un receptor).

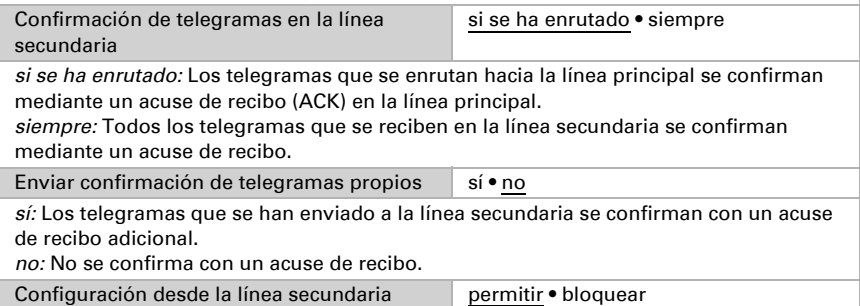

(KNX TP)

Si está bloqueada, solo se pueden hacer descargas del ETS en KNX CP IP a través de la línea principal

## <span id="page-19-0"></span>7. Interfaz web

La interfaz web se puede utilizar para consultar la configuración actual de KNX CP IP (como el puerto HTTP, la dirección IP o la dirección MAC), actualizar el firmware y ajustar direcciones de tunneling (adicionales). Para identificar un **KNX CP IP** concreto en una red KNX, se puede activar y desactivar el LED de programación y el modo de programación de forma remota sin necesidad de pulsar el botón de programación del dispositivo.

Para regresar al modo de funcionamiento normal desde el modo de arranque (modo Boot), es necesario iniciar el proceso de actualización del firmware y cancelarlo o esperar a que finalice el tiempo de espera de 10 minutos.

### <span id="page-19-1"></span>7.1. Cómo acceder a la interfaz web de KNX CP IP

Hay tres maneras de acceder a **KNX CP IP**. Se puede acceder como un dispositivo de red UPnP de Microsoft Windows (Windows 7 o superior) y a través de un navegador web. Para acceder a través de un navegador web, es necesario conocer la dirección IP o la dirección MAC y el puerto HTTP. A continuación se describe cómo utilizar la dirección IP y la dirección MAC con la barra URL del navegador.

- Para acceder a través de un navegador web, se tiene que utilizar el puerto HTTP definido por el ETS (o el valor del parámetro predeterminado de fábrica).
- KNX CP IP puede utilizar los dos puertos HTTP oficiales del sistema (80 y 8080).
- El puerto HTTP predeterminado de fábrica es el 8080.

#### <span id="page-19-2"></span>7.1.1. a través del protocolo UpnP de la red de Windows

 $\Box$  Network  $\Box$  $\times$ Network View  $\bullet$ > Network  $\overline{c}$  $\Omega$ **Search Network**  $\geq$  Computer (1) **Duick access** > Network Infrastructure (1) Creative Cloud Files  $\vee$  Other Devices (1) **OneDrive KNX CP IP**  $\Box$  This PC Network Phones (1)

*Fig. 4: KNX CP IP como dispositivo de red UPnP («KNX CP IP»)*

Cuando la función de red UPnP está habilitada, **KNX CP IP** aparece en la red de Windows. Al hacer clic en el dispositivo de red **KNX CP IP**, se abre la interfaz web con el navegador web estándar. Si **KNX CP IP** no se muestra como dispositivo de red UPnP, se recomienda reiniciar el dispositivo manualmente. Después de hacerlo, el dispositivo aparecerá en la lista de dispositivos de red.

#### <span id="page-20-0"></span>7.1.2. a través de la dirección IP

Si se conocen la dirección IP y el puerto HTTP (80 u 8080), basta con esta información para acceder a la interfaz web de **KNX CP IP** desde un navegador web. La dirección IP que se utiliza actualmente se muestra en la lista de Interfaces encontradas del ETS.

*Fig. 5: Identificación de la dirección IP de KNX CP IP con ETS*

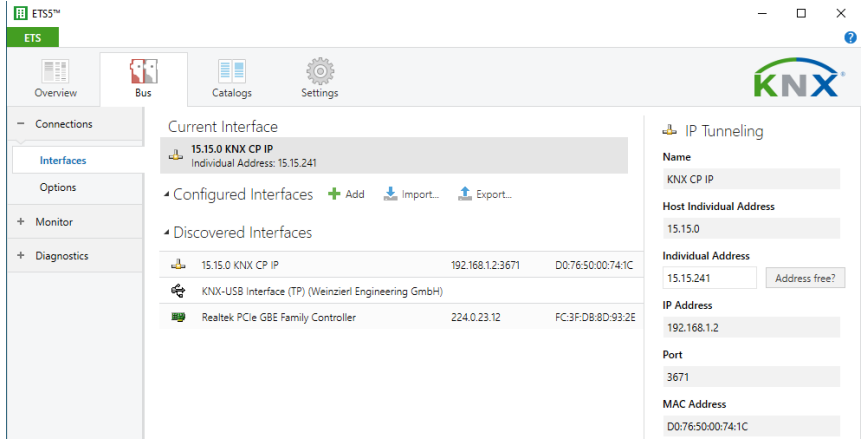

De acuerdo con la configuración IP predeterminada de **KNX CP IP** (el puerto HTTP, la dirección IP y DHCP, respectivamente), escriba lo siguiente en la barra de direcciones (sin los corchetes):

#### http://[dirección IP]:[puerto HTTP]/

Ejemplo 1: No se utiliza DHCP. Con la última descarga del ETS, se ha configurado la dirección IP 192.168.1.32 y el puerto HTTP 80. En la barra de direcciones del navegador se tiene que escribir «http://192.168.1.32:80/».

Ejemplo 2: Con la última descarga del ETS, se ha configurado el puerto HTTP 8080 y se ha activado DHCP. El servidor DHCP ha asignado una dirección IP libre a KNX CP IP y el ETS muestra que esta dirección IP es 192.168.1.201. En la barra de direcciones del navegador se tiene que escribir «http://192.168.1.201:8080/».

#### <span id="page-20-1"></span>7.1.3. a través de la dirección MAC

Si se ha instalado NetBIOS (configuración predeterminada en los sistemas Windows y Linux con SAMBA), se puede utilizar la dirección MAC impresa en la etiqueta situada en el lateral de la carcasa de **KNX CP IP**. Debido a la resolución de nombres, es obligatorio establecer la comunicación mediante el nombre de host y también es necesario activar NetBIOS.

Utilice la dirección MAC en el formato de AA-BB-CC-XX-YY-ZZ y el puerto HTTP preconfigurado que se debe escribir en la barra de direcciones del navegador como se indica a continuación (sin corchetes):

#### http://knx-iprt-[XXYYZZ]:[puerto HTTP]/

Ejemplo: En la etiqueta del lateral de la carcasa de KNX CP IP se indica la dirección MAC D0-76-50-11-22-33 y que el puerto HTTP preconfigurado es 8080. A continuación, en la barra de direcciones del navegador se tiene que escribir «http://knx-iprt-112233:8080/».

### <span id="page-21-0"></span>7.2. Información del dispositivo

Cuando se accede a la interfaz web, se muestra la pestaña «Device Info» (Información del dispositivo). Aquí se presenta toda la información general acerca de la configuración actual del dispositivo.

*Fig. 6: Pestaña «Device Info» (Información del dispositivo)*

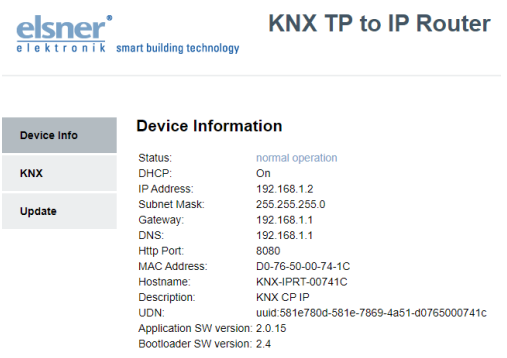

### <span id="page-21-1"></span>7.3. KNX

En esta pestaña se muestran todas las direcciones específicas de KNX y se pueden revisar con facilidad los cambios efectuados en la configuración. El Modo de programación se puede activar y desactivar haciendo clic en «On» o en «Off», respectivamente. Esta función equivale a pulsar el botón de programación. Con esta pestaña y la de «Device Info» (Información del dispositivo), resulta sencillo distinguir el dispositivo consultado (con una dirección IP, una dirección MAC o un número de serie específicos) de otros dispositivos similares en la misma red IP.

Se pueden configurar cuatro direcciones de tunneling. El ETS define la primera dirección de tunneling. El resto se definen haciendo clic en «Set» (Configurar). Además, se muestran la dirección multicast de enrutamiento, el número de serie del dispositivo y el diagrama de carga del bus KNX de los últimos 60 minutos. La curva de color rojo muestra el historial de carga máxima del bus y la de color verde, el historial de carga media del bus, ambos en el lado TP.

#### *Fig. 7: Pestaña KNX*

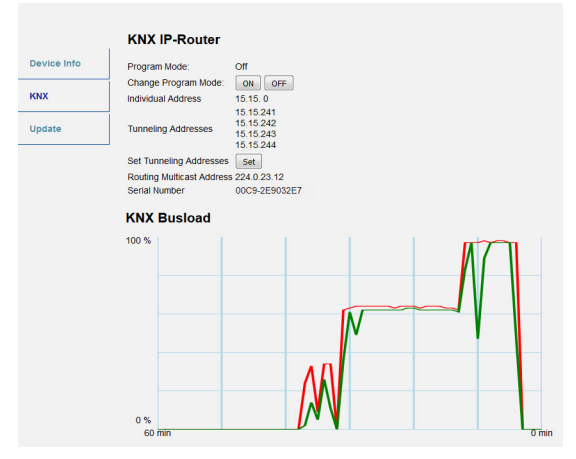

El navegador web tiene que ser compatible con los gráficos SVG.

#### <span id="page-22-0"></span>7.4. Actualización del firmware/modo de arranque

En la pestaña «Update» (Actualización) de KNX CP IP se puede actualizar el firmware a través de la IP, es decir, la red de Ethernet, como se describe en los pasos siguientes. Durante el proceso de actualización remota, **KNX CP IP** se pone en el modo de arranque «Boot». A continuación, los LED 1, 2, 3 y 7 se encienden como se indica en la tabla 3.

- Si el modo de arranque ya está activado, tan solo se tienen que seguir las instrucciones de la interfaz web desde el paso 3 al paso 5 (refrescar, solicitar actualización).
- El modo de arranque continúa estando activado después de restablecer el dispositivo y de restaurar el estado de fábrica.

Para salir del modo de arranque es necesario abrir la pestaña «Update» (Actualización) de la interfaz web. A continuación, o bien se ha de acabar de actualizar el firmware (si hay uno nuevo disponible) o bien se ha de interrumpir el proceso de actualización del firmware haciendo clic en el botón «Abort» (cancelar). Una vez hecho lo anterior, KNX CP IP se reinicia y continúa en el modo de funcionamiento normal.

Paso 1: Abra la pestaña «Update» de la interfaz web.

*Fig. 8: Pestaña «Update»*

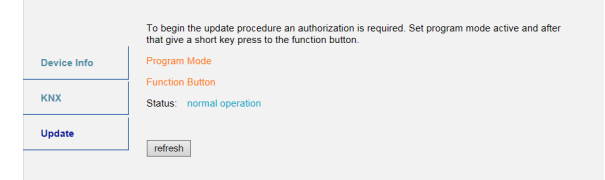

#### Paso 2: Active el modo de programación (pestaña KNX o botón de programación).

*Fig. 9: Pestaña «Update» con el modo de programación activado*

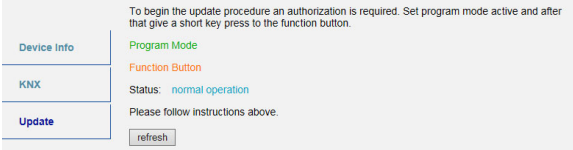

Paso 3: Tras activar el modo de programación, pulse brevemente el botón de función. A continuación, haga clic en el botón «refresh» (refrescar) o vuelva a cargar la ventana del navegador.

*Fig. 10: Actualización autorizada*

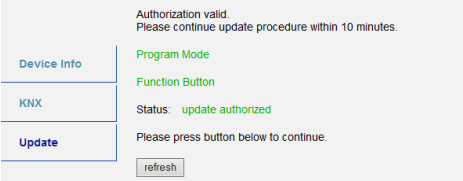

Paso 4: Cuando aparece el botón «request update» (solicitar actualización), este se tiene que pulsar para seleccionar el archivo de actualización y entrar en el «modo de arranque».

*Fig. 11: Solicitar actualización*

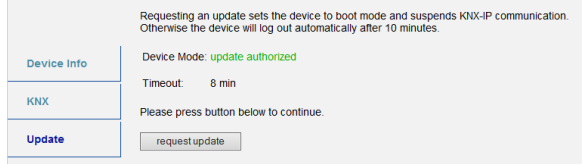

Paso 5: El archivo de actualización se puede seleccionar y cargar. A continuación, el dispositivo se reinicia. Si se pulsa el botón «Abort» se cancela la actualización del firmware y el dispositivo abandona el modo de arranque.

*Fig. 12: Seleccionar el archivo de actualización*

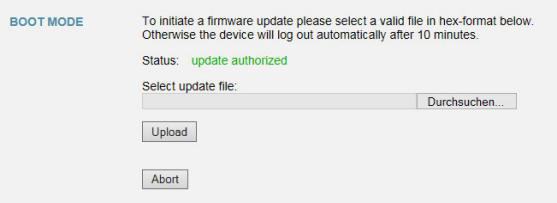

### <span id="page-24-0"></span>7.5. Asignación de la dirección de túnel IP

La primera dirección de tunneling (dirección física adicional) de **KNX CP IP** solo la puede definir el ETS en función de la asignación de la dirección física del equipo.

Asegúrese de que las direcciones físicas adicionales para el tunneling y la dirección física del equipo son diferentes.

Paso 1: Abra la pestaña «Bus» en el ETS y seleccione KNX CP IP como «Interfaz actual». En la ventana «IP Tunneling» se indica la dirección física del equipo ya asignada.

*Fig. 13: Primera asignación de dirección física adicional (primera dirección de tunneling)*

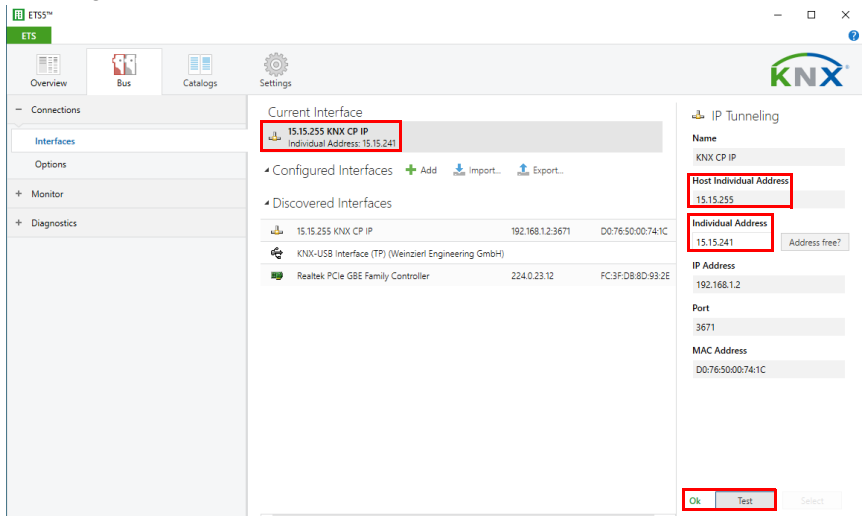

Paso 2: Defina la primera dirección física adicional en el campo «Dirección individual». Haga clic en el botón «Prueba». Si aparece el botón verde «Aceptar» quiere decir que ya se ha definido la primera dirección de tunneling. En este ejemplo es «9.1.241».

Paso 3: Ahora abra la pestaña «KNX» de la interfaz web. Haga clic en el botón «Set» para definir las tres direcciones de tunneling restantes a partir de la primera dirección de tunneling como se indica a continuación.

*Fig. 14: Asignación de direcciones de tunneling adicionales en la interfaz web*

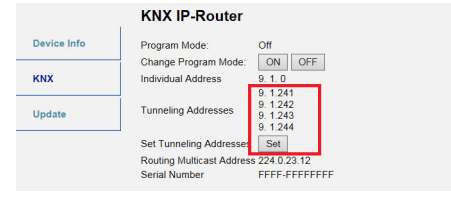

### <span id="page-26-0"></span>8. Aviso legal

- Lw IP se ha usado para desarrollar **KNX CP IP.**
- Lw IP tiene una licencia BSD.

Copyright (c) 2001-2004 Swedish Institute of Computer Science. Todos los derechos reservados.

Se permiten la redistribución y el uso en formato fuente y binario, con o sin modificaciones, siempre que se cumplan las siguientes condiciones:

- Las redistribuciones del código fuente deben conservar el aviso de copyright anterior, esta lista de condiciones y el descargo de responsabilidad siguiente.
- Las redistribuciones en formato binaria deben reproducir el aviso de copyright anterior, esta lista de condiciones y el descargo de responsabilidad siguiente en la documentación y/u otros materiales facilitados con la distribución.
- El nombre del autor no puede utilizarse para respaldar o promocionar productos derivados de este software sin previo permiso específico por escrito.

ESTE SOFTWARE LO PROPORCIONA EL AUTOR «TAL CUAL» Y NO SE OFRECEN GA-RANTÍAS EXPRESAS O IMPLÍCITAS, INCLUIDAS, PERO SIN LIMITARSE A ELLAS, LAS GARANTÍAS IMPLÍCITAS DE COMERCIABILIDAD E IDONEIDAD PARA UN FIN CON-CRETO. EL AUTOR NO SERÁ RESPONSABLE EN NINGÚN CASO DE DAÑOS DIREC-TOS, INDIRECTOS, FORTUITOS, ESPECIALES, EJEMPLARES O DERIVADOS (INCLUI-DOS, ENTRE OTROS, LA OBTENCIÓN DE BIENES O SERVICIOS DE SUSTITUCIÓN; LA PÉRDIDA DE USO, DATOS O BENEFICIOS, O LA INTERRUPCIÓN DE LA ACTIVIDAD CO-MERCIAL), INDEPENDIENTEMENTE DE SU CAUSA Y DE CUALQUIER PRINCIPIO DE RESPONSABILIDAD, YA SEA EN VIRTUD DE CONTRATO, RESPONSABILIDAD OBJE-TIVA O AGRAVIO (INCLUIDA LA NEGLIGENCIA U OTRAS CAUSAS), QUE SE DERIVEN DE ALGUNA MANERA DEL USO DE ESTE SOFTWARE, AUN HABIÉNDOSE ADVERTI-DO DE LA POSIBILIDAD DE TALES DAÑOS.

## <span id="page-27-0"></span>9. Preguntas frecuentes

1. El firmware se ha actualizado correctamente pero el dispositivo no funciona.

Reinicie el dispositivo apagándolo y volviendo a encenderlo (la línea KNX TP se desconecta y se vuelve a conectar).

2. ¿Pasa algo si conecto y desconecto el cable de Ethernet rápidamente?

No, no lo haga. Espere unos segundos antes de conectarlo de nuevo.

3. ¿Qué indica el LED de programación si el cable de Ethernet no está conectado?

La luz del LED de programación se ilumina en color rojo y parpadea, como cuando no hay red IP disponible.

4. El LED 2 del estado del bus KNX TP está siempre en color verde y parpadea. ¿Por qué?

Eso indica que KNX CP IP está en modo de arranque. Para obtener más información y saber cómo regresar al funcionamiento normal, consulte el capítulo [7.4.](#page-22-0)

5. He deshabilitado el DHCP y he asignado una configuración IP correcta, pero no puedo acceder a la interfaz web. ¿Por qué?

Reinicie KNX CP IP e inténtelo de nuevo. Puede consultar más información sobre cómo cambiar la configuración de la red IP en el capítulo [6.2.](#page-15-2)

6. Intento acceder a la interfaz web, pero no lo consigo. ¿Qué puedo hacer?

Compruebe que la dirección que ha escrito en la barra de direcciones coincide con la dirección IP correcta y que el puerto HTTP es el correcto o use la dirección MAC exactamente como se describe en el capítulo [7.1..](#page-19-1) Después, espere entre 5 y 10 segundos, actualice la página del navegador e inténtelo de nuevo.

7. ¿Se puede acceder a la interfaz web cuando el dispositivo está en el modo de arranque?

Sí. Puede acceder a la interfaz web también en el modo de arranque (capítulo [7.4.](#page-22-0)). Cuando el modo de arranque está activado, la interfaz web tiene el mismo aspecto que el que se muestra en la Fig. 3. Para iniciar un proceso de actualización del firmware o salir del modo de arranque es necesario utilizar la pestaña «Update» de la interfaz web. De lo contrario, el modo de arranque se apagará automáticamente a los 10 minutos.

8. He accedido a la interfaz web, pero cuando intento usar las pestañas o los botones, mi navegador solo muestra un error de conexión. ¿Qué puedo hacer?

Actualice la página del navegador. A continuación, se volverá a mostrar la interfaz web.

9. ¿Cómo puedo encontrar la dirección IP actual de mi KNX CP IP?

En la pestaña «Device Info» (Información del dispositivo) de la interfaz web y la lista de «Interfaces encontradas» del ETS se muestra la dirección IP actual.

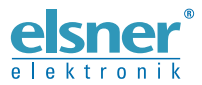

Elsner Elektronik GmbH Técnica de mando y automatización

Sohlengrund 16

Figure 1992 Contengund 16<br>75395 Ostelsheim Tfno. +49 (0) 70 33 / 30 945-0 info@elsner-elektronik.de<br>26 Alemania Fax +49 (0) 70 33 / 30 945-20 www.elsner-elektronik.de Fax +49 (0) 70 33 / 30 945-20 www.elsner-elektronik.de